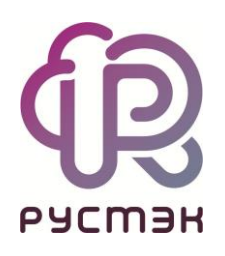

# **Установка РУСТЭК. Быстрый старт**

Релиз 2021.2.3

# **Содержание**

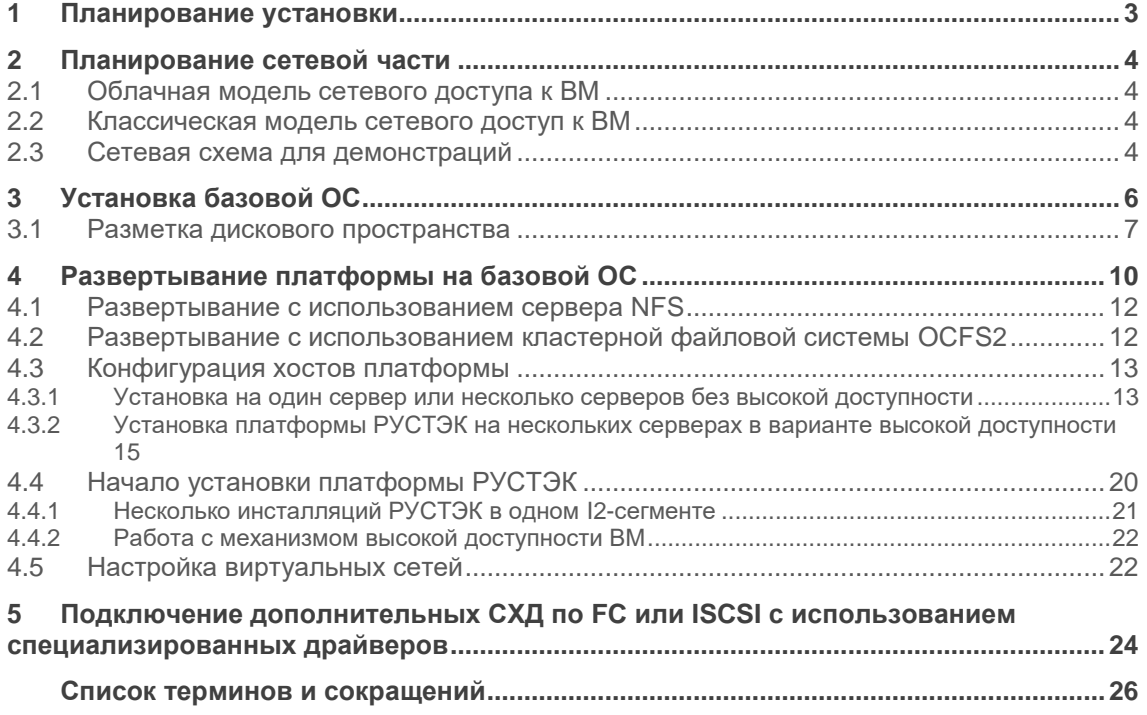

# **1 Планирование установки**

Чек-лист до начала установки платформы виртуализации РУСТЭК:

- Количество серверов один сервер для тестовой установки РУСТЭК или не менее трех для обеспечения высокой доступности виртуальных машин и управляющих сервисов;
- Процессор Intel x86-64 или AMD на серверах установки;
- $RAM MHHMWM 64 F6$ ;
- НDD объемом не менее 30 Гб:
- NIC не менее одной с поддержкой VLAN IEEE802.1Q или не менее двух для обеспечения высокой доступности. Желательна поддержка IEEE 802.3 MTU 9000 байт;
- VLAN на сетевом оборудовании не менее двух, желательно наличие поддержки LACP для обеспечения высокой доступности и увеличения пропускной способности сети, а также поддержка IEEE 802.3 MTU 9000 байт;
- NFS v3 в режиме совместного использования для хранения образов и дисков виртуальных машин (ВМ);
- управление серверами через IPMI интерфейс для поддержки функционала высокой доступности, доступность IPMI сети из сети управления платформой.

# **2 Планирование сетевой части**

Назначение создаваемых VLAN (при минимальном количестве – две VLAN):

- одна VLAN является сетью управления и используется для управления платформой РУСТЭК, из нее должен быть доступен совместно используемый раздел по протоколу NFS;
- вторая внутренняя VLAN;

 $\blacksquare$  При минимальном количестве VLAN – трех VLAN – возможно создание только одной виртуальной сети для пользователей.

Сетевой доступ к ВМ может быть организован различными способами. Наиболее часто используемые – облачный, классический и их комбинации.

### **2.1 Облачная модель сетевого доступа к ВМ**

Облачная модель доступа к ВМ предполагает выдачу IP адресов из внешнего пула и последующую трансляцию трафика с этих внешних адресов внутрь виртуальных сетей пользователей. Прямой доступ к виртуальным сетям ВМ пользователей из физической инфраструктуры не осуществляется. Преимуществом данной модели доступа является полная виртуализация пользовательских сетей и отсутствие необходимости поддержки адресаций виртуальных сетей на нижележащем оборудовании.

### **2.2 Классическая модель сетевого доступ к ВМ**

При организации классического сетевого доступа к ВМ диапазоны VLAN, выделенные для сетей пользователей, должны быть маршрутизируемыми на сетевом оборудовании. Преимуществом данной модели доступа является отсутствие в дополнительной трансляции реальных сетевых адресов внутрь виртуальных сетей пользователей. Недостатком – необходимость настройки и поддержки пула маршрутизируемых VLAN на нижележащем оборудовании.

### **2.3 Сетевая схема для демонстраций**

С целью демонстрации принята сетевая схема с тремя серверами.

**Сеть управления** – VLAN 3228, адрес сети – 10.11.7.0/24, шлюз – 10.11.7.1.

IP-адреса серверов: 10.11.7.101, 10.11.7.102, 10.11.7.103.

VIP-адрес: 10.11.7.99.

NFS: 10.11.7.100.

Диапазон VLAN для виртуальных сетей пользователей: 2341-2351.

**Сеть внешних адресов ВМ (облачный доступ)**: серая, но маршрутизируемая через сеть NAT в сеть Интернет, vlan – 3214, адрес сети – 10.11.2.160/27, шлюз – 10.11.2.161, пул адресов 10.11.2.180-10.11.2.185. При такой настройке отсутствует доступ из сети Интернет к ВМ, но осуществляется доступ ВМ к сети Интернет.

**Сеть адресов классического доступа**: серая маршрутизируемая сеть для связи одной из сетей ВМ с другими сетями в инфраструктуре, vlan – 2351. Адресация сети – 172.16.0.0/24, шлюз – 172.16.0.1, пул адресов – 172.16.0.2-172.16.0.254.

# **3 Установка базовой ОС**

До начала установки базовой операционной системы (ОС) необходимо убедиться, что в BIOS включена поддержка виртуализации (рис. 1).

| CPU Configuration                                                                                                    | Aptio Setup Utility – Copyright (C) 2020 American Megatrends, Inc.                                                                                                    |                                                                                                    |
|----------------------------------------------------------------------------------------------------|----------------------------------------------------------------------------------------------------|----------------------------------------------------------------------------------------------------|
| Processor Max Ratio<br>Processor Min Ratio<br>Microcode Revision<br>L1 Cache RAM<br>L2 Cache RAM<br>L3 Cache RAM<br>Processor 0 Version<br>Processor 1 Version                                                                                                    | 16H<br>16H<br>OCH<br><b>OCH</b><br>0B000038<br>0B000038<br>640KB<br>640KB<br>2560KB<br>2560KB<br>25600KB   25600KB<br>$Intel(R)$ Xeon $(R)$ CPU E5<br>$-2630$ v4 @ 2.20GHz<br>$Intel(R)$ Xeon $(R)$ CPU E5<br>$-2630$ v4 @ 2.20GHz | ▲ Enables the Vanderpool<br>Technology, takes effect after<br>reboot.                                                                                                    |
| Clock Spread Spectrum<br>Hyper-Threading (ALL)<br>Cores Enabled<br>Execute Disable Bit<br><b>PPIN Control</b><br>Handware Prefetcher<br>Adjacent Cache Prefetch<br>DCU Streamer Prefetcher<br>DCU IP Prefetcher<br>Direct Cache Access (DCA)<br>X2APIC<br>AES-NI<br>Intel Virtualization Technology | [Disable]<br>[Enable]<br>Ω.<br>[Enable]<br>[Unlock/Enable]<br>[Enable]<br>[Enable]<br>[Enable]<br>[Enable]<br>[Auto]<br>[Disable]<br>[Enable]<br>[Enable]                                                                          | ++: Select Screen<br>14: Select Item<br>Enter: Select<br>$+/-$ : Change Opt.<br>F1: General Help<br>F2: Previous Values<br>F3: Optimized Defaults<br>F4: Save & Exit<br>ESC: Exit |
|                                                                                                    | Version 2.17.1249. Copyright (C) 2020 American Megatrends, Inc.                                                                                                    |                                                                                                    |

Рис. 1. Проверка включения поддержки виртуализации в BIOS

Следует включить загрузку требуемого блочного устройства в режиме Legacy-boot (рис. 2).

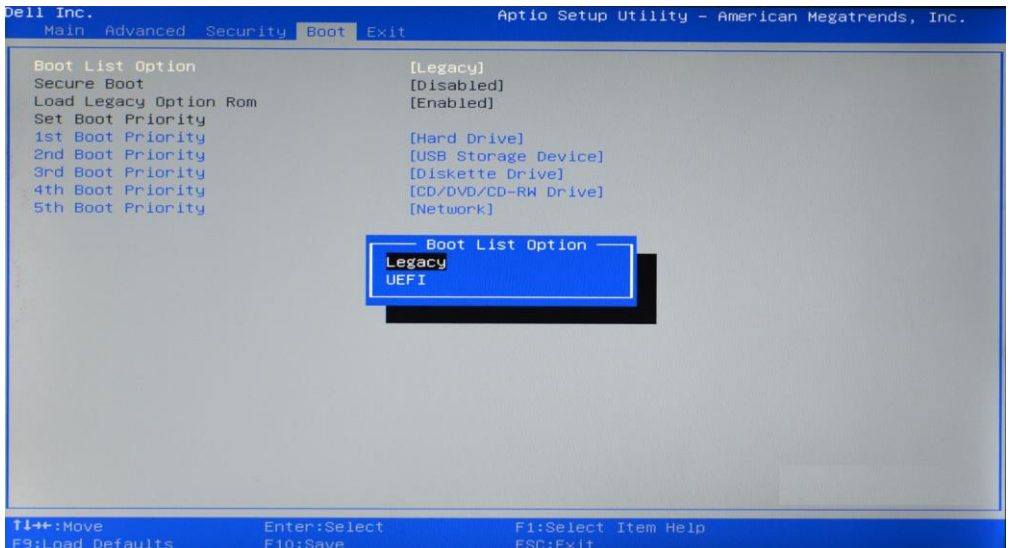

Рис. 2. Включение загрузки блочного устройства в режиме Legacy-boot

**У Установку базовой ОС необходимо провести на каждом сервере (хосте), который будет** использоваться!

Далее необходимо загрузить РУСТЭК с установочного носителя. На запрос авторизации при загрузке с установочного носителя используются следующие учетные данные:

login: **root**

password: **rustack**

#### **3.1 Разметка дискового пространства**

Установку базовой ОС желательно производить на неразмеченный диск (диск без существующих разделов). Наличие разделов на диске можно проверить командой lsblk (рис. 3).

```
# lsblk
NAME MAJ:MIN RM SIZE RO TYPE MOUNTPOINT
sda 8:0 0 50G 0 disk 
├─sda1 8:1 0 2M 0 part 
├─sda2 8:2 0 512M 0 part /boot
└─sda3 8:3 0 49.5G 0 part /
```
#### Рис. 3. Проверка наличия разделов на диске

В приведенном примере на диске sda присутствуют три раздела – их желательно предварительно очистить командой wipefs -af /dev/sda**,** и далее перезагрузить сервер.

Для запуска установки базовой ОС в консоли необходимо ввести команду:

rustack-os-install

При этом отображается интерфейс РУСТЭК Конфигуратора (рис. 4) со следующими опциями:

> *Общие настройки* – задание пароля суперпользователя;

*> Настройки дисков* – задание диска для установки ОС;

*> Настройки сети –* задание параметров сети;

*> Предупреждения* – отображение предупреждений. При их устранении записи удаляются;

*> Применить конфигурацию РУСТЭК* – выбор после установки базовой ОС, при этом сервер перезагружается автоматически.

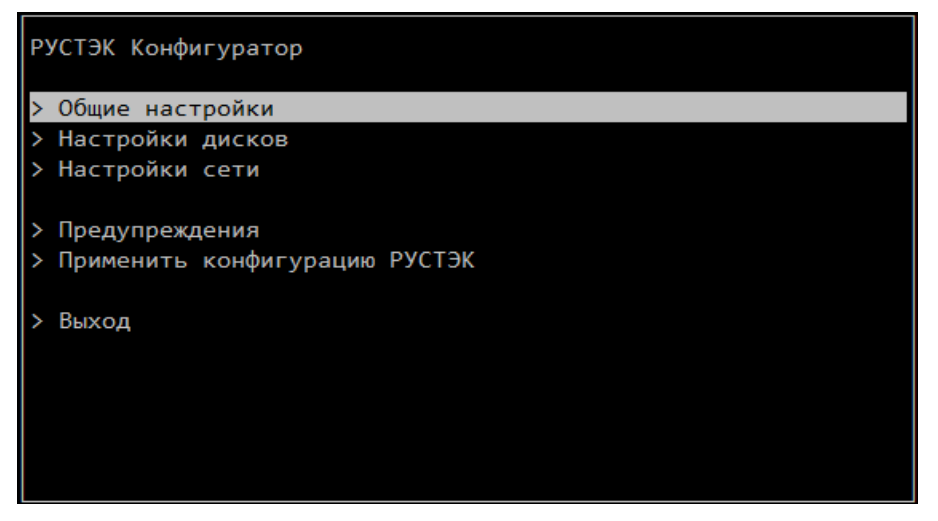

Рис. 4. **Интерфейс РУСТЭК Конфигуратора**

**РУСТЭК Конфигуратор** как для установки ОС, так и для развёртывания платформы имеет аналогичный, интуитивно-понятный интерфейс. Для перехода между опциями используются **стрелки** ← ↑→ ↓ на клавиатуре, для выбора опции или значения параметра – **Enter**, для перехода к опциям управления **Применить**, **Отмена**, **Назад** внизу консоли – **знак табуляции**. Для некоторых параметров могут отображаться предзаполненные значения или образец заполнения, доступные для изменения. Для параметров с непредзаполненными значениями при нажатии на них отображаются варианты выбора, в чек-боксах возможна установка галочки напротив нужного значения.

Непосредственно инсталляция ОС сопровождается текстовыми сообщениями о ходе выполнения процедуры. В случае возникновения ошибок отображаются сообщения, более подробно записываемые в файл /tmp/rustack-ansible-os.log.

После этого следует настроить сетевую подсистему в разделе **Настройки сети.** Опция **Настройки сети** (рис. 5) предназначена для задания сетевых настроек интерфейса **сети управления** платформой РУСТЭК и позволяет выбрать физические интерфейсы для **сети управления** и тип их агрегации.

В разделе **Настройки сети** необходимо задать сетевые настройки интерфейса сети управления платформой РУСТЭК (рис. 6).

При использовании одного интерфейса (пример на рис. 6) или, например, в отсутствие поддержки LACP маршрутизатором, необходимо выбрать тип агрегации **active-backup.**

При поддержке оборудованием стандарта IEEE 802.3 (MTU 9000 байт) в опции **MTU менеджмент-сети** следует выбрать значение **9000**.

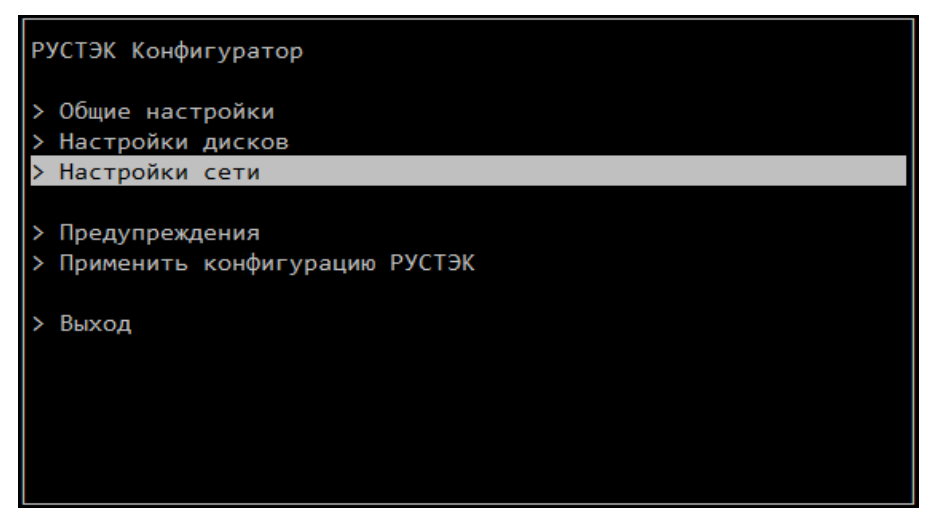

Рис. 5. Выбор опции **Настройки сети**

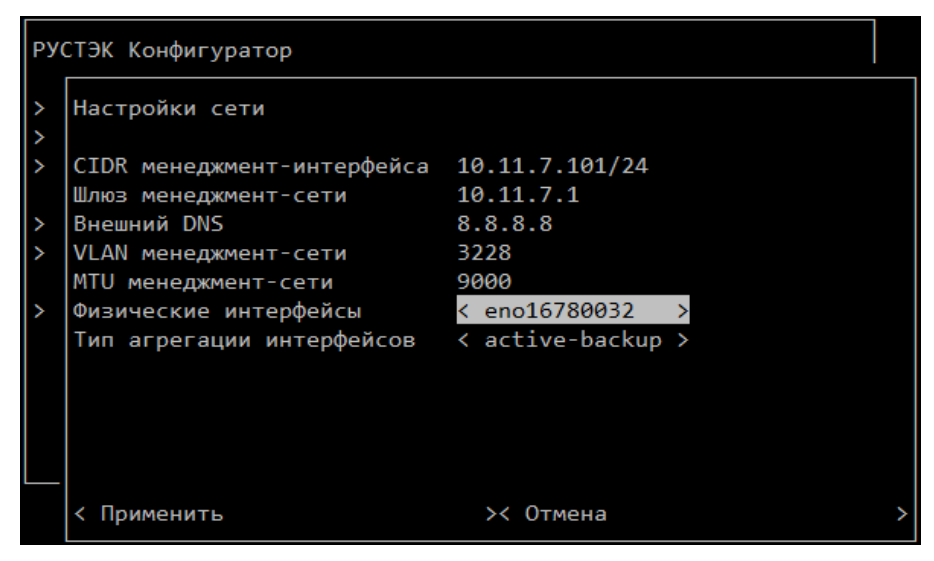

Рис. 6. Опция **Настройки сети**

При необходимости, пароль суперпользователя может быть изменен в опции **Общие настройки**.

По завершении установки базовой ОС следует выбрать **Применить конфигурацию РУСТЭК** (рис. 5), при этом сервер перезагружается автоматически. В момент начала перезагрузки сервера необходимо отключить установочный носитель.

Установку базовой ОС следует **повторить на остальных серверах** платформы РУСТЭК.

# **4 Развертывание платформы на базовой ОС**

После установки базовой ОС на всех серверах, которые будут использованы для работы платформы РУСТЭК, в консоли необходимо запустить инсталлятор для развёртывания платформы. Выполнить это нужно **только с одного сервера и провести развёртывание единожды**.

Инсталлятор (конфигуратор) предназначен для задания первоначальной конфигурации, а также для последующего изменения конфигурации работающей платформы при необходимости.

После перезагрузки сервера следует выполнить вход в систему с использованием консоли или сетевого протокола SSH по адресу интерфейса управления любого из хостов платформы.

В случае если пароль не был изменен на этапе установке ОС, на запрос авторизации необходимо ввести следующие учетные данные:

login: **root**

password: **rustack**

До начала развёртывания платформы РУСТЭК следует убедиться во включении в BIOS поддержки виртуализации, введя в консоле команду

ls /dev/kvm || echo Error

В случае отображения ошибки вида

ls: cannot access '/dev/kvm': No such file or directory Error

необходимо проверить поддержку виртуализации оборудованием.

Запуск инсталлятора развёртывания платформы РУСТЭК (рис. 7) осуществляется командой rustackctl в консоли.

Опции **Добавить новый хост** и **Общие настройки** обеспечивают задание конфигурации и являются обязательными для заполнения при первичном развёртывании платформы. Опция **Список хостов** полезна, если требуется изменить уже развёрнутую конфигурацию. Опция **Интеграция с Active Directory** не является обязательной.

Опции **Предупреждения** и **Проверить доступность хостов** – вспомогательные, используемые в ходе инсталляции.

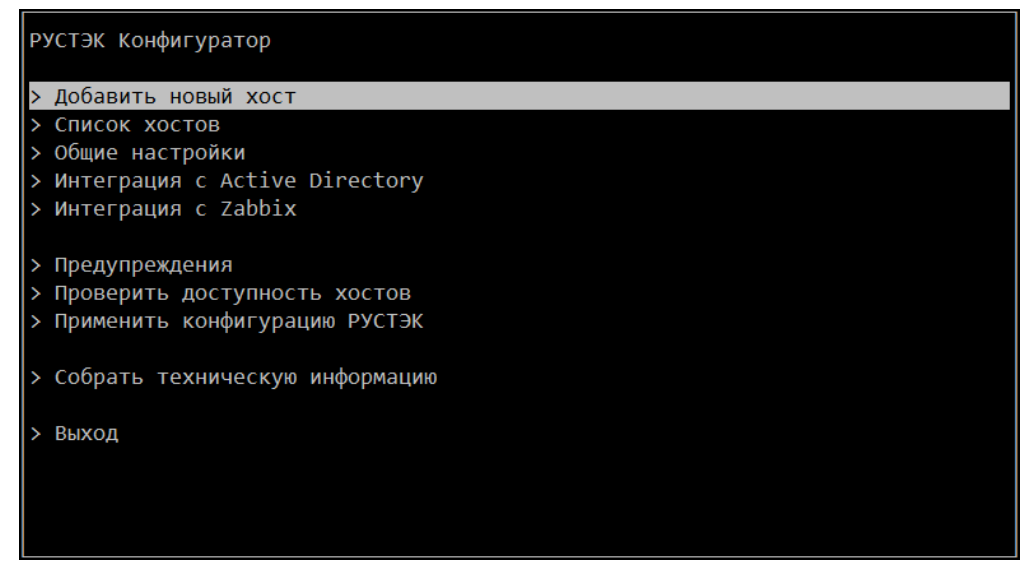

Рис. 7. Инсталлятор платформы РУСТЭК

После задания конфигурации с помощью опций **Добавить новый хост** и **Общие настройки** необходимо выбрать опцию **Применить конфигурацию РУСТЭК**, запускающую непосредственно инсталляцию платформы РУСТЭК. Процесс инсталляции сопровождается выводом текстовых сообщений о ходе инсталляции.

Опции раздела **Общие настройки** приведены на рис. 8.

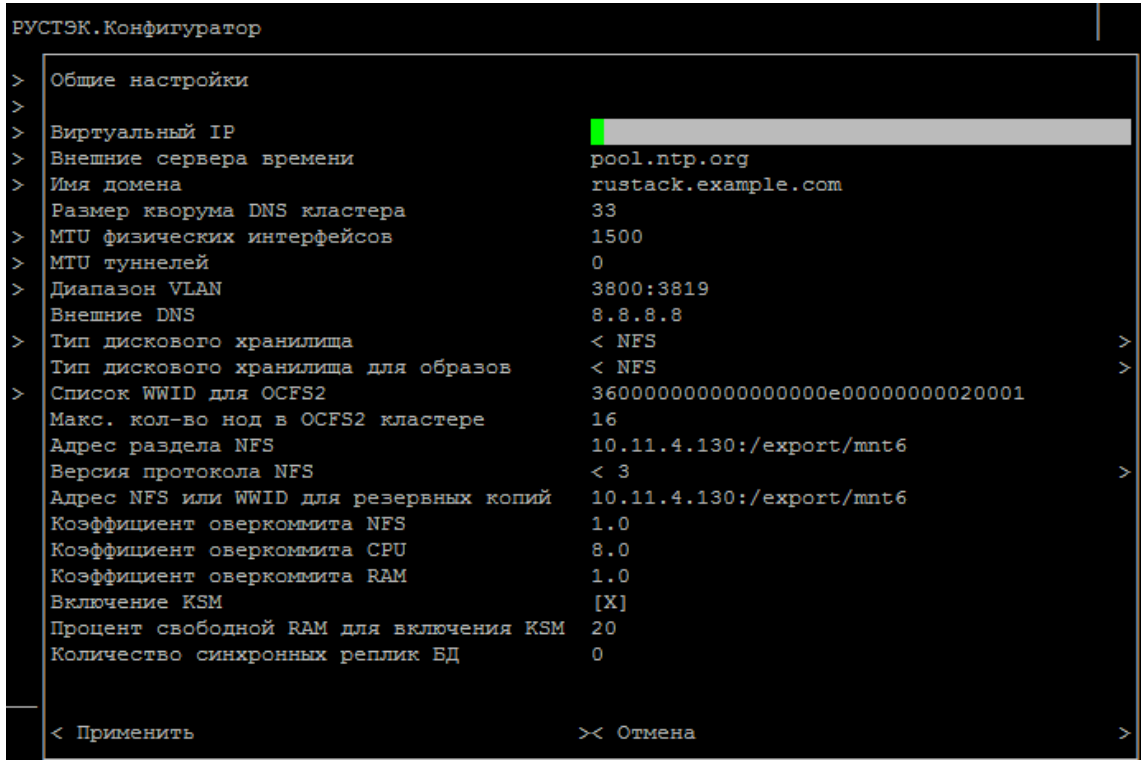

Рис. 8. Опции раздела **Общие настройки**

Обязательными для заполнения опциями являются следующие:

- **Виртуальный IP свободный** IP-адрес в **сети управления**, не используемый другими хостами платформы. В дальнейшем используется для доступа в webпанель управления платформой;
- **MTU физических интерфейсов** значение опции должно соответствовать заданной опции **MTU менеджмент-сети** раздела **Настройки сети** (раздел «Установка базовой операционной системы**»**);
- **Диапазон VLAN** задание не менее двух диапазонов виртуальных сетей пользователей. Один из диапазонов VLAN используется для внутренних нужд платформы РУСТЭК;
- **Внешний VLAN** задание диапазона VLAN. Если не предполагается доступ к ВМ из сети Интернет – любое (не пересекающееся с диапазоном из предыдущего пункта) значение из диапазона от 2 до 4094. Допускается оставить значение по умолчанию;
- **CIDR внешней сети** задание сети для внешних адресов ВМ. Если не предполагается доступ к ВМ из сети Интернет, оставить значение по умолчанию;
- **Начало диапазона внешних IP** задание первого адреса из пула внешних адресов ВМ. Если не предполагается доступ ВМ к сети Интернет, оставить значение по умолчанию;
- **Конец диапазона внешних IP** задание последнего адреса из пула внешних адресов ВМ. Если не предполагается доступ ВМ к сети Интернет, оставить значение по умолчанию;
- **Шлюз внешней сети** задание шлюза для сети внешних адресов ВМ. Если не предполагается доступ ВМ к сети Интернет, оставить значение по умолчанию.

Необязательные для заполнения поля допускается отставить заполненными по умолчанию.

Далее следует выбрать разделяемое хранилище для дисков и образов ВМ из двух доступных вариантов: использование сервера NFS или использование кластерной файловой системы (ФС) OCFS2.

Значения параметров опции **Список WWID для OCFS2** можно разделять символами «"», «,», «;» или знаком пробела « ».

#### **4.1 Развертывание с использованием сервера NFS**

При выборе данного типа хранилища необходимо, чтобы сервер NFS был доступен для всех хостов платформы из **Сети Управления**. Для этого в разделе **Общие настройки** РСТЭК Конфигуратора необходимо выбрать значение **NFS** в параметрах **Тип дискового хранилища** и **Тип дискового хранилища для образов**, заполнить опцию **Адрес раздела NFS**, указав в ней путь к совместно используемому разделу по протоколу NFS.

### **4.2 Развертывание с использованием кластерной файловой системы OCFS2**

При использовании ФС OCFS2 блочные устройства должны быть доступны **одновременно на всех хостах** платформы, например по протоколам **FC** или **ISCSI**.

Также необходимо установить **WWID LUN** блочного устройства, указанный на СХД, или выполнить на хосте платформы команду (рис. 9) **multipath -ll**

```
# multipath -ll
360a9800041766e575724476844366a78 dm-0 NETAPP,LUN
size=300G features='3 queue if no path pg_init_retries 50' hwhandler='1
alua' wp=rw
|-+- policy='service-time 0' prio=50 status=active
| |- 2:0:0:6 sdb 8:16 active ready running
  \dot{=} 1:0:0:6 sdd 8:48 active ready running
`-+- policy='service-time 0' prio=10 status=enabled
 |-2:0:1:6 sdc 8:32 active ready running
  \dot{=} 1:0:1:6 sde 8:64 active ready running
```
Рис. 9. Выполнение на хосте платформы команды **multipath -ll**

В вышеприведенном примере WWID = 360a9800041766e575724476844366a78.

При наличии неиспользуемой ФС на выделенном LUN необходимо очистить его от сигнатур (magic strings) старых ФС, выполнив на любом из хостов команду:

#### **wipefs -fa /dev/mapper/<WWID>**

В разделе конфигуратора **Общие настройки** в опциях **Тип дискового хранилища** и **Тип дискового хранилища для образов** следует выбрать значение **OCFS2** и заполнить поле опции **Список WWID для OCFS2**.

**Определить WWN FC контроллеров на хостах можно командой** # cat /sys/class/fc\_host/host\*/port\_name 0x10000000c9cb7264 0x10000000c9cb7265

По умолчанию **количество хостов в кластере при использовании OCFS2** ограничено **16**. Если требуется установка ОС на большее количество хостов, необходимо вручную изменить параметр ocfs nodes в файле /var/lib/rustackansible/group vars/all/user vars.yml на хосте, с которого будет производиться **первичная** конфигурация платформы, например, командой

sed -i 's/^ocfs nodes.\*\$/ocfs nodes: 32/g' /var/lib/rustackansible/group\_vars/all/user\_vars.yml

Планируя возможное будущее расширение хостов платформы, значение параметра **ocfs\_nodes** необходимо выбрать с небольшим запасом, иначе увеличение числа хостов в составе платформы до величины, превышающей заданное значение, станет возможным только при выключении всех ВМ на всех работающих хостах.

Максимальное значение ocfs\_nodes и, как следствие, количество **хостов** платформы, использующих OCFS2, не должно превышать **255**.

### **4.3 Конфигурация хостов платформы**

#### **4.3.1 Установка на один сервер или несколько серверов без высокой доступности**

Опция **Добавить новый хост** позволяет задать функции сервера, выделенного под установку платформы.

При наличии одного сервера или установки платформы с одним управляющим сервером, не обеспечивающим высокую доступность, необходимо выбрать шаблон узла **All-in-One** (рис. 10).

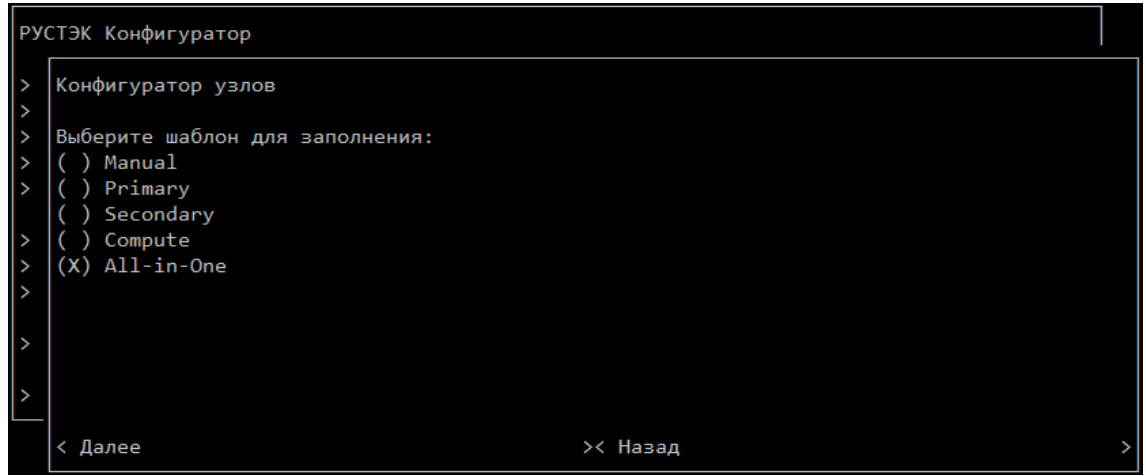

Рис. 10. Выбор шаблона **All-in-One для** создания узла

Обязательными для заполнения опциями (рис. 11) являются следующие:

- **Имя хоста** любое (в пределах rfc1123) уникальное имя;
- **IP-адрес хоста** IP-адрес для заданного хоста.

|  | РУСТЭК. Конфигуратор                                                                                                    |                                                                                                    |  |  |  |  |  |
|--|----------------------------------------------------------------------------------------------------|----------------------------------------------------------------------------------------------------|--|--|--|--|--|
|  | Конфигуратор узлов                                                                                                    |                                                                                                    |  |  |  |  |  |
|  | Вы Параметры хоста                                                                                                    |                                                                                                    |  |  |  |  |  |
|  | Имя хоста<br>Расположение хоста<br>IP-адрес хоста                                                                                                    | rustack dc1<br>127.0.0.1                                                                            |  |  |  |  |  |
|  | (X Сервис авторизации<br>Управление ВМ<br>Управление образами                                                                                                    | < включено<br>< включено<br>< включено                                                              |  |  |  |  |  |
|  | Управление дисками<br>Служба хранения ключей шифрования<br>Управление сетями<br>Сервис DNS                                                                             | < включено<br>< включено<br>< включено<br>< включено                                                |  |  |  |  |  |
|  | Служебный каталог облачных ресурсов<br>Сервис балансировки нагрузки<br>Сервис оркестрации<br>Сервис построения облачных процессов<br>Сервис управления инфраструктурой | < включено<br>< включено<br>< включено<br>< включено<br>< включено                                  |  |  |  |  |  |
|  | контейнеров<br>Кластерное хранилище настроек<br>Сервис оптимизации ресурсов<br>Web-службы                                                                              | < включено<br>< включено<br>< включено                                                              |  |  |  |  |  |
|  | База данных<br>Кэш<br>Web-интерфейс<br>Хранилище логов                                                                                                    | < включено<br>< основной<br>< включено<br>< включено                                                |  |  |  |  |  |
|  | Сервис времени<br>Очередь сообщений<br>Агент событий очереди<br>Вычислительный узел<br>Сервис обнаружения                                                              | < включено<br>< включено<br>< включено<br>< включено<br>< включено                                  |  |  |  |  |  |
|  | Митигации ядра<br>Настраивать iSCSI<br>Имя инициатора iSCSI                                                                                                    | < выключены iTLB и TSX Async Abort<br>TП<br>ign.2022-04.tld.domain.hostname:openiscsi-<br>initiator |  |  |  |  |  |
|  | < Применить                                                                                                    | × Отмена                                                                                            |  |  |  |  |  |

Рис. 11. Задание параметров хоста, созданного по шаблону узла **All-in-One**

При наличии единственного физического сервера необходимо перейти к разделу инструкции «Начало установки платформы РУСТЭК». При наличии двух или более серверов и **отсутствии необходимости обеспечения режима высокой доступности** остальные серверы создаются на основе шаблона **Compute** (рис. 12).

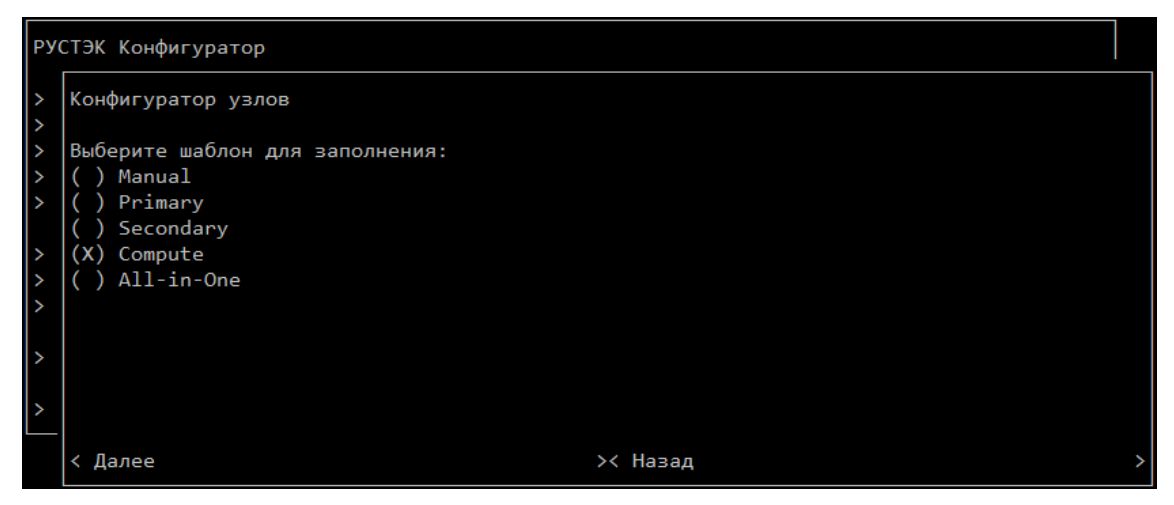

Рис. 12. Выбор шаблона **Compute** для создания узла

Далее в **Параметрах хоста** необходимо задать имена хостов и их IP-адреса и перейти к разделу инструкции «Начало установки платформы РУСТЭК».

#### **4.3.2 Установка платформы РУСТЭК на нескольких серверах в варианте высокой доступности**

Опция **Добавить новый хост** позволяет задать функции сервера, выделенного для установки платформы.

Любой хост (например, первый) должен быть создан по шаблону **Primary** (рис. 13).

Обязательными для заполнения опциями **при создании первого сервера** (рис. 14) являются следующие:

- **Имя хоста** любое (в пределах rfc1123) уникальное имя первого сервера;
- **IP-адрес хоста** IP-адрес первого сервера.

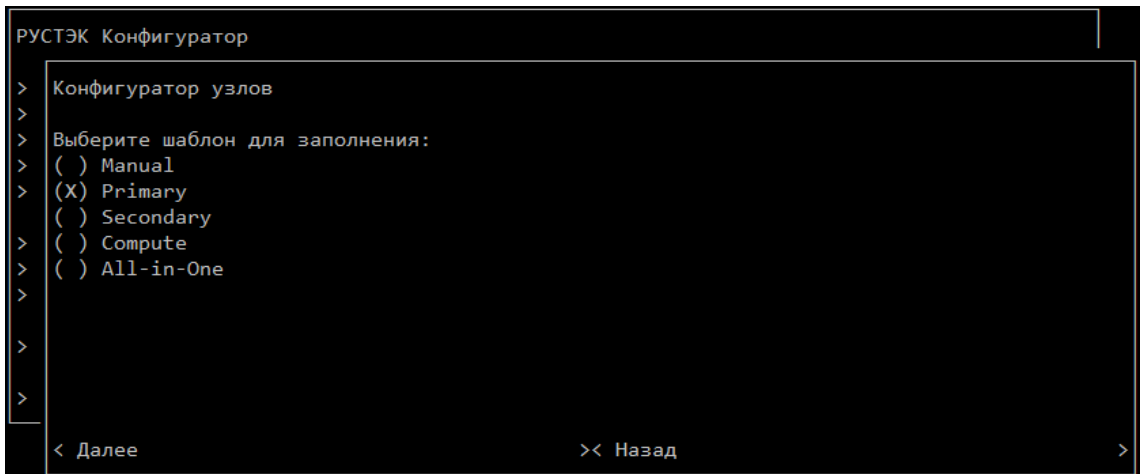

Рис. 13. Выбор шаблона **Primary при создании** первого сервера

|        | РУСТЭК. Конфигуратор                 |                                            |  |  |  |  |  |
|--------|--------------------------------------|--------------------------------------------|--|--|--|--|--|
| v<br>5 | Конфигуратор узлов                   |                                            |  |  |  |  |  |
| 5<br>۰ | Вы Параметры хоста                   |                                            |  |  |  |  |  |
|        | (X   Имя хоста                       |                                            |  |  |  |  |  |
|        | Расположение хоста                   | rustack dc1                                |  |  |  |  |  |
| 5      | IP-адрес хоста                       | 127.0.0.1                                  |  |  |  |  |  |
| 5      | Сервис авторизации                   | < включено                                 |  |  |  |  |  |
| У      | Управление ВМ                        | < включено                                 |  |  |  |  |  |
|        | Управление образами                  | < включено                                 |  |  |  |  |  |
| У      | Управление дисками                   | < включено                                 |  |  |  |  |  |
|        | Служба хранения ключей шифрования    | < включено                                 |  |  |  |  |  |
| v      | Управление сетями                    | < включено                                 |  |  |  |  |  |
|        | <b>Сервис DNS</b>                    | < включено                                 |  |  |  |  |  |
|        | Служебный каталог облачных ресурсов  | < включено                                 |  |  |  |  |  |
|        | Сервис балансировки нагрузки         | < включено                                 |  |  |  |  |  |
|        | Сервис оркестрации                   | < включено                                 |  |  |  |  |  |
|        | Сервис построения облачных процессов | < включено                                 |  |  |  |  |  |
|        | Сервис управления инфраструктурой    | < включено                                 |  |  |  |  |  |
|        | контейнеров                          |                                            |  |  |  |  |  |
|        | Кластерное хранилище настроек        | < включено                                 |  |  |  |  |  |
|        | Сервис оптимизации ресурсов          | < включено                                 |  |  |  |  |  |
|        | Web-службы                           | < включено                                 |  |  |  |  |  |
|        | База ланных                          | < включено                                 |  |  |  |  |  |
|        | Кэш                                  | < основной                                 |  |  |  |  |  |
|        | Web-интерфейс                        | < включено                                 |  |  |  |  |  |
|        | Хранилище логов                      | < включено                                 |  |  |  |  |  |
|        | Сервис времени                       | < включено                                 |  |  |  |  |  |
|        | Очередь сообщений                    | < включено                                 |  |  |  |  |  |
|        | Агент событий очереди                | < включено                                 |  |  |  |  |  |
|        | Вычислительный узел                  | < выключено                                |  |  |  |  |  |
|        | Сервис обнаружения                   | < включено                                 |  |  |  |  |  |
|        | Митигации ядра                       | < выключены iTLB и TSX Async Abort         |  |  |  |  |  |
|        | Настраивать iSCSI                    | ГI                                         |  |  |  |  |  |
|        | Имя инициатора iSCSI                 | ign.2022-04.tld.domain.hostname:openiscsi- |  |  |  |  |  |
|        |                                      | initiator                                  |  |  |  |  |  |
|        | < Применить                          | >< Отмена                                  |  |  |  |  |  |

Рис. 14. Задание параметров первого сервера, созданного по шаблону **Primary**

При необходимости запуска первым хостом виртуальных машин помимо функций управления платформой в опции **Вычислительный узел** необходимо выбрать значение **включено** (рис. 15).

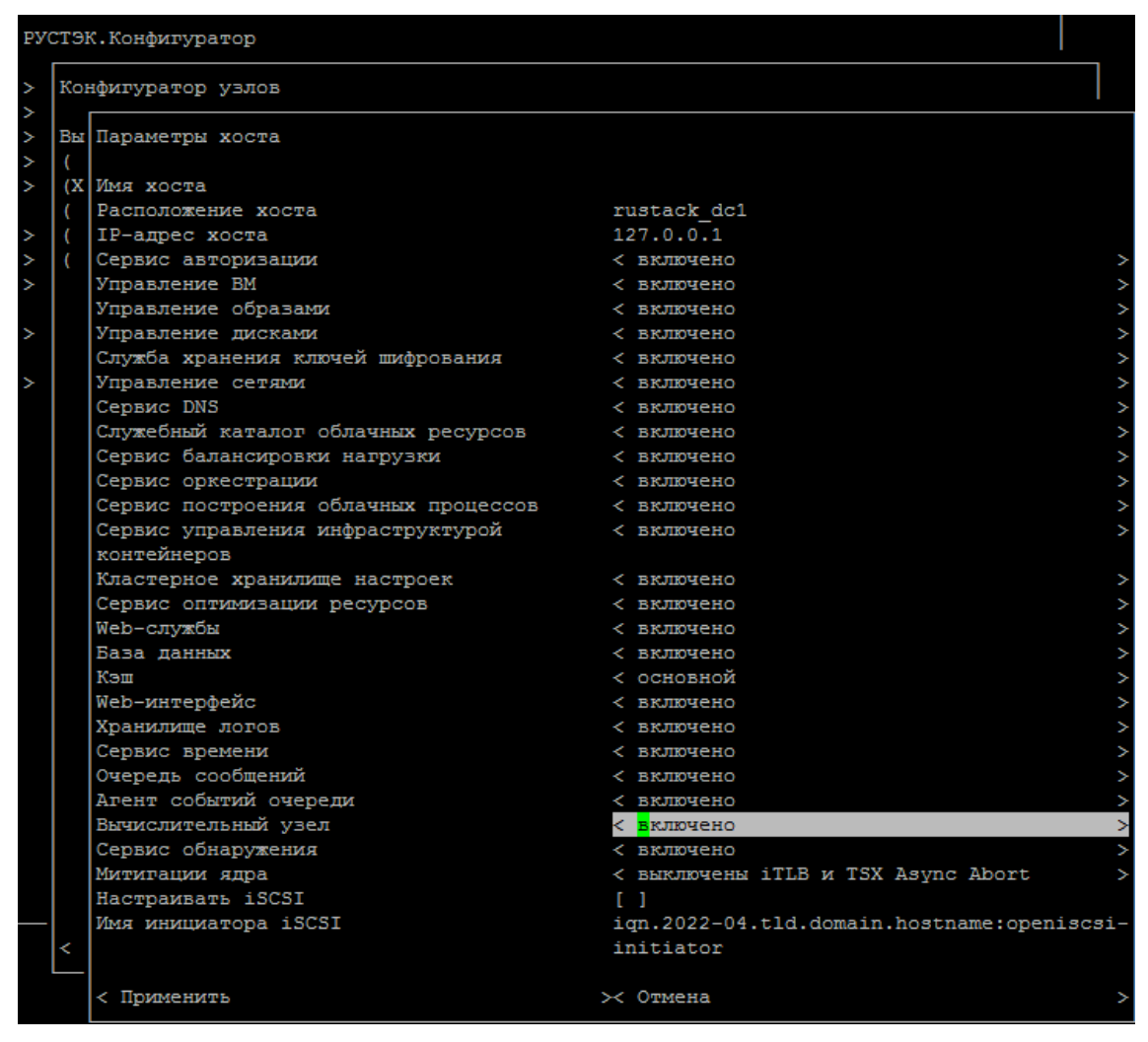

Рис. 15. Задание параметров первого сервера, созданного по шаблону **Primary**, выполняющего функцию управления и вычислительную функцию

Любой из оставшихся серверов (например, второй) должен быть создан по шаблону **Secondary** (рис. 16).

Обязательными для заполнения опциями **при создании второго сервера** (рис. 17) являются следующие:

- **Имя хоста** любое (в пределах rfc1123) уникальное имя второго сервера;
- **IP-адрес хоста** IP-адрес второго сервера.

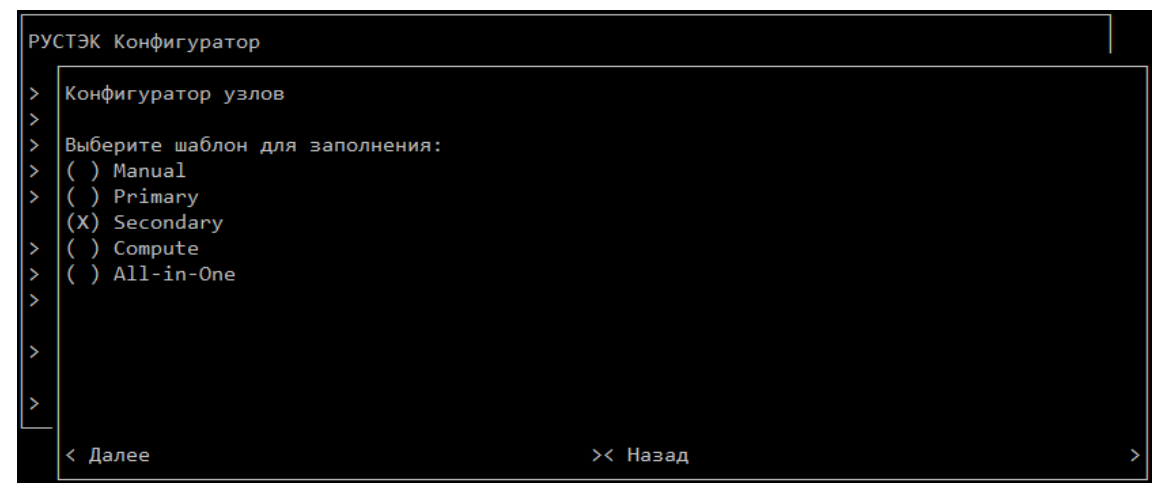

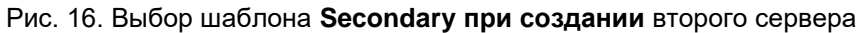

|   |   | РУСТЭК. Конфигуратор                 |                                            |  |
|---|---|--------------------------------------|--------------------------------------------|--|
| ۰ |   | Конфигуратор узлов                   |                                            |  |
| ۰ |   | Вы Параметры хоста                   |                                            |  |
| о |   | Имя хоста                            |                                            |  |
|   |   | (X   Расположение хоста              | rustack dc1                                |  |
| ۰ |   | IP-адрес хоста                       | 127.0.0.1                                  |  |
| ۰ |   | Сервис авторизации                   | < включено                                 |  |
| v |   | Управление ВМ                        | < включено                                 |  |
|   |   | Управление образами                  | < включено                                 |  |
| V |   | Управление дисками                   | < включено                                 |  |
|   |   | Служба хранения ключей шифрования    | < включено                                 |  |
|   |   | Управление сетями                    | < включено                                 |  |
|   |   | Cepsиc DNS                           | < включено                                 |  |
|   |   | Служебный каталог облачных ресурсов  | < включено                                 |  |
|   |   | Сервис балансировки нагрузки         | < включено                                 |  |
|   |   | Сервис оркестрации                   | < включено                                 |  |
|   |   | Сервис построения облачных процессов | < включено                                 |  |
|   |   | Сервис управления инфраструктурой    | < включено                                 |  |
|   |   | контейнеров                          |                                            |  |
|   |   | Кластерное хранилище настроек        | < включено                                 |  |
|   |   | Сервис оптимизации ресурсов          | < включено                                 |  |
|   |   | Web-службы                           | < включено                                 |  |
|   |   | База данных                          | < включено                                 |  |
|   |   | Кэш                                  | < дополнительный                           |  |
|   |   | Web-интерфейс                        | < включено                                 |  |
|   |   | Хранилище логов                      | < включено                                 |  |
|   |   | Сервис времени                       | < включено                                 |  |
|   |   | Очередь сообщений                    | < включено                                 |  |
|   |   | Агент событий очереди                | < включено                                 |  |
|   |   | Вычислительный узел                  | < включено                                 |  |
|   |   | Сервис обнаружения                   | < включено                                 |  |
|   |   | Митигации ядра                       | < выключены iTLB и TSX Async Abort         |  |
|   |   | Настраивать iSCSI                    | $F-1$                                      |  |
|   |   | Имя инициатора iSCSI                 | ign.2022-04.tld.domain.hostname:openiscsi- |  |
|   | ٨ |                                      | initiator                                  |  |
|   |   | < Применить                          | <b>&gt;&lt; Отмена</b>                     |  |

Рис. 17. Задание параметров второго сервера, созданного по шаблону **Secondary**

Если на первом хосте помимо функций управления платформой планируется запускать виртуальные машины, в опции **Вычислительный узел** необходимо выбрать значение **включено.**

Любой из оставшихся серверов (например, третий) должен быть создан по шаблону **Compute** (рис. 18).

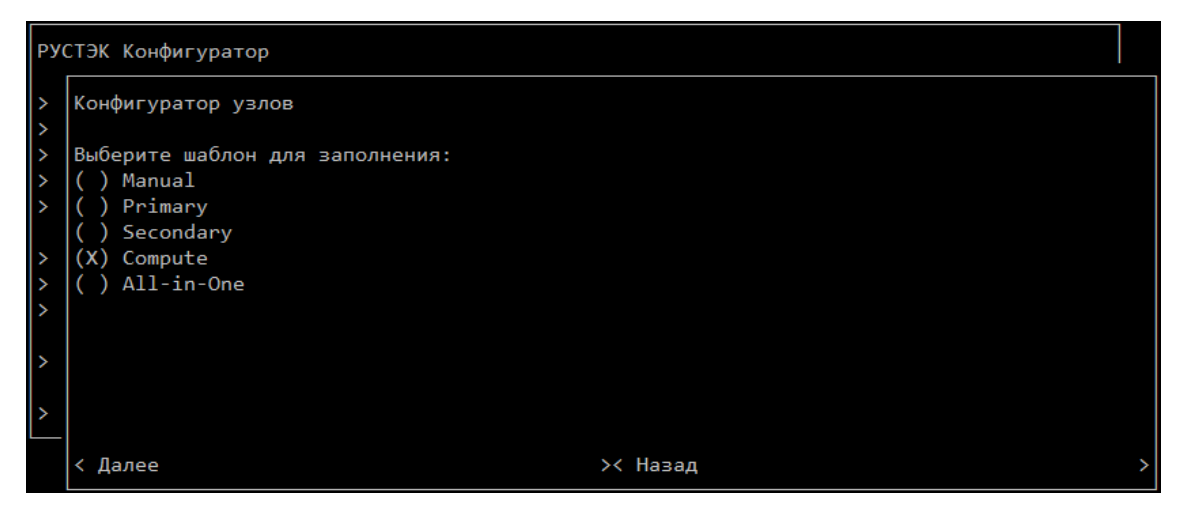

Рис. 18. Выбор шаблона **Compute при создании** третьего сервера

Обязательными для заполнения опциями **при создании третьего сервера** (рис. 19) являются следующие:

- **Имя хоста** любое (в пределах rfc1123) уникальное имя третьего сервера;
- **IP-адрес хоста** IP-адрес третьего сервера.

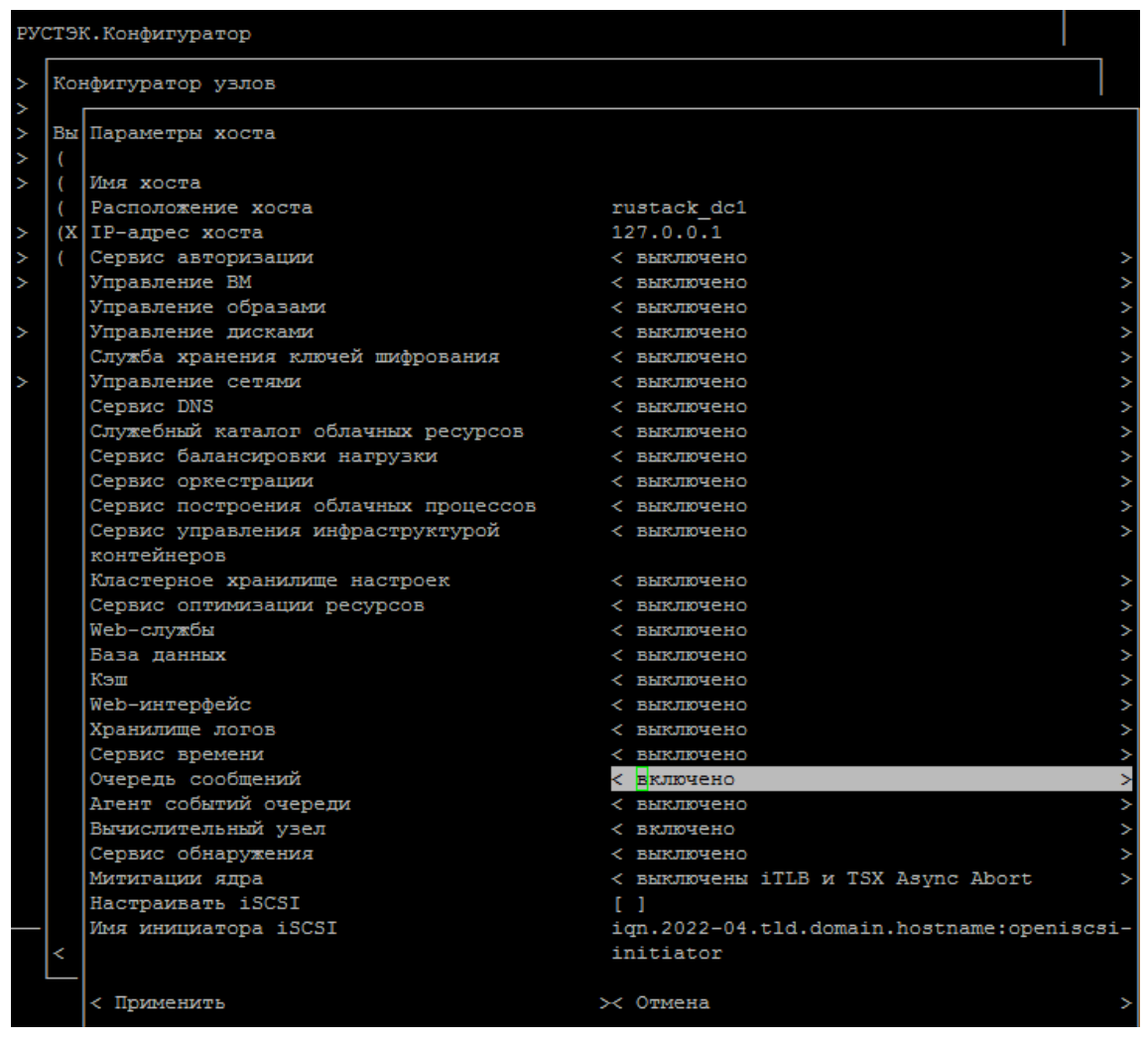

Рис. 19. Задание параметров третьего сервера, созданного по шаблону **Compute**

Кроме функций виртуализации, для минимальной настройки высокой доступности (рис. 18) необходимо выбрать следующие значения опций:

- **Кластерное хранилище настроек** значение **включено**;
- **Кэш** значение **арбитр**;
- **Очередь сообщений** значение **включено**.

Выбором вышеперечисленных опций завершается конфигурация третьего сервера.

Оставшиеся серверы платформы должны быть созданы по шаблону Compute **без изменений**.

Далее следует перейти к разделу инструкции «Начало установки платформе РУСТЭК».

### **4.4 Начало установки платформы РУСТЭК**

После добавления в **РУСТЭК Конфигуратор** всех доступных серверов платформы необходимо запустить установку платформы выбором опции **Применить конфигурацию РУСТЭК** (рис. 20).

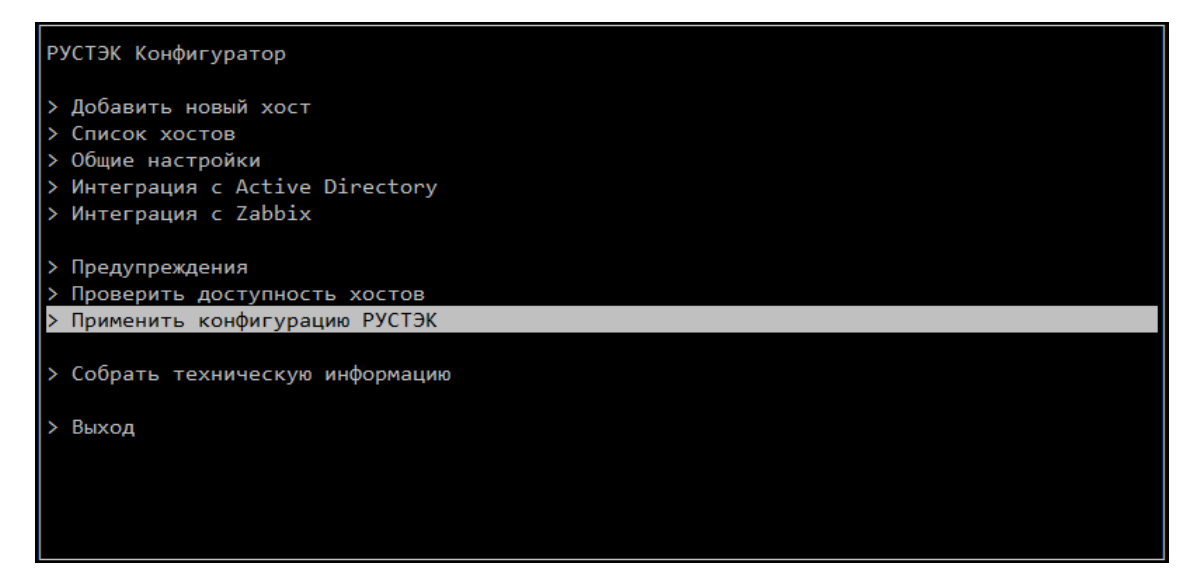

Рис. 20. Установка платформы РУСТЭК

Успешное конфигурирование платформы завершается выходом из **РУСТЭК Конфигуратора** выбором опции **Выход**. Затем следует получить первичный **пароль администратора платформы**, выполнив команду, указанную на рис. 21.

```
host1 \sim # python3 -c "import yaml; print ({k:v for k,v in
dict(yaml.safe_load(open('/etc/openstack/clouds.yml'))['clouds']['rustack'
]['auth']).items() if k in ('username','password')})"
{'username': 'admin', 'password': 'fk985KXh'}
```
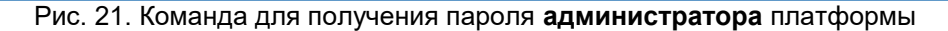

Полученный первичный пароль и логин администратора платформы используются для доступа в web-интерфейс по адресу **https://<Виртуальный IP>/Admin**

#### **4.4.1 Несколько инсталляций РУСТЭК в одном I2-сегменте**

В случае использования различных, не связанных между собой инсталляций, платформы РУСТЭК в одном l2-сегменте перед началом запуска конфигурации дополнительных инсталляций необходимо изменить id-маркеры сервисов новой установки в файле

#### **/var/lib/rustack-ansible/group\_vars/all/user\_vars.yml**

на хосте, с которого предполагается выполнение первичной конфигурации. По умолчанию id-маркеры имеют следующие значения:

#### **cinder\_volume\_vr\_id: 101**

**keystone\_vr\_id: 102**

#### **vr\_id: 100**

Валидные значения id-маркеров находятся в диапазоне от 1 до 255. Пример id-маркеров для ещё одной установки платформы РУСТЭК в том же l2-сегменте представлен ниже:

**cinder\_volume\_vr\_id: 2**

**keystone\_vr\_id: 3**

#### **vr\_id: 1**

#### **4.4.2 Работа с механизмом высокой доступности ВМ**

В случае установки платформы РУСТЭК в режиме высокой доступности хостов необходимо настроить доступ к интерфейсу **IPMI** каждого хоста в web-панели управления платформой (рис. 22).

| Ξ | <b>QO РУСМЭН</b>         |              |            | Параметры IPMI<br>$\times$        |  |             | МОСТИ: ПЛАТФОРМА ▼<br>д |                  | <b>ADMIN</b> v |  |            |
|---|--------------------------|--------------|------------|-----------------------------------|--|-------------|-------------------------|------------------|----------------|--|------------|
|   | $\overline{\phantom{a}}$ |              |            |                                   |  |             |                         |                  |                |  |            |
| ١ | Серверы                  |              | Вычис      | Имя узла или IP                   |  |             |                         |                  |                |  | интемаофни |
| ÷ | Диски                    |              | c          | Имя пользователя                  |  |             | <b>Q</b> Поиск по имени |                  |                |  |            |
| 9 | Копии и образы           | $\checkmark$ |            | Пароль                            |  |             |                         |                  |                |  |            |
|   |                          |              | Имя        |                                   |  | <b>vCPU</b> | Cep                     | Метаданные       |                |  |            |
| 몲 | Сеть                     | $\checkmark$ |            | Уровень привелегий                |  |             |                         |                  |                |  |            |
|   |                          |              | aio43.node |                                   |  | 0/6         | $\bf{0}$                | production: true |                |  |            |
| 亖 | Конфигурация             | $\hat{ }$    |            | <b>ПРИМЕНИТЬ</b><br><b>OTMEHA</b> |  | $3/8$       |                         |                  |                |  |            |
|   | <b>Envertisionnance</b>  |              |            |                                   |  |             |                         |                  |                |  |            |

Рис. 22. Настройка IPMI хоста

В окне "Параметры IPMI" следует задать следующие данные:

- **Имя узла или IP** задать IP-адрес IPMI интерфейса хоста;
- **Имя пользователя**  имя пользователя с правами на выключение хоста через его IPMI интерфейс;
- **Пароль** пароль пользователя;
- **Уровень привилегий** .

После заполнения настроек IPMI необходимо включить режим высокой доступности ВМ в панели управления, задав **Да** в столбце **НА** (High Availability, *сокр*. HA) в разделе **Серверы**.

При срабатывании механизма stonith высокой доступности ВМ (потере ответов по сети и datastore) у соответствующего хоста принудительно выключается питание.

Правильной является следующая последовательность действий для включения хоста, выведенного из эксплуатации механизмом stonith:

- в панели управления **выключить** режим высокой доступности для включенного хоста. В противном случае механизм stonith сработает повторно;
- **включить** питание сервера;
- после изменения статуса хоста в портале на **Работает**, повторно активировать режим высокой доступности (HA) в панели управления.

# **4.5 Настройка виртуальных сетей**

Для настройки сети классического доступа необходимо создать новую сеть в web-панели управления платформой согласно сетевому плану vlan2351 (рис. 23).

| Ξ | <b>QB</b> РУСМЭН<br>$\sim$ |                          |             | $\times$<br>Создание сети |                         |                                  |     | мости: ПЛАТФОРМА ▼<br>▲ | <b>O</b> ADMIN - |  |
|---|----------------------------|--------------------------|-------------|---------------------------|-------------------------|----------------------------------|-----|-------------------------|------------------|--|
| e | Серверы                    |                          | Сети        | Имя                       | vlan2351                | $\times$                         |     |                         |                  |  |
| ÷ | Диски                      |                          | C.<br>$\pm$ | <b>MTU</b><br><b>DNS</b>  |                         | $\blacktriangle$<br>$\checkmark$ |     | <b>Q</b> Поиск по имени | информация       |  |
| 9 | Копии и образы             | $\checkmark$             | Имя         | Тип сегментации           | <b>VLAN</b>             | $\checkmark$                     |     | Проект                  |                  |  |
| 몲 | Сеть                       | $\boldsymbol{\wedge}$    | ext-net     | Homep VLAN                | 2351                    | $\times$ $\hat{z}$               | 241 | admin                   |                  |  |
|   | Сети                       |                          | int-net     | Внешняя                   | $\overline{\mathsf{S}}$ |                                  |     | admin                   |                  |  |
|   | Подсети                    |                          | net2-null   | Безопасность портов       | $\overline{\mathsf{S}}$ |                                  |     | admin                   |                  |  |
|   | Порты                      |                          |             | Проект                    | admin                   | $\checkmark$                     |     |                         |                  |  |
|   | Роутеры                    |                          |             | Общая                     | $\overline{\mathsf{S}}$ |                                  |     |                         |                  |  |
|   | Профили безопасности       | $\overline{\phantom{a}}$ |             | СОЗДАТЬ                   | <b>OTMEHA</b>           |                                  |     |                         |                  |  |

Рис. 23. Создание новой сети vlan2351

В сети vlan2351 необходимо создать подсеть (рис. 24) с выделенной адресацией на нижележащем оборудовании. Адрес сети – 172.16.0.0/24, шлюз – 172.16.0.1, пул IPадресов в диапазоне 172.16.0.2-172.16.0.254.

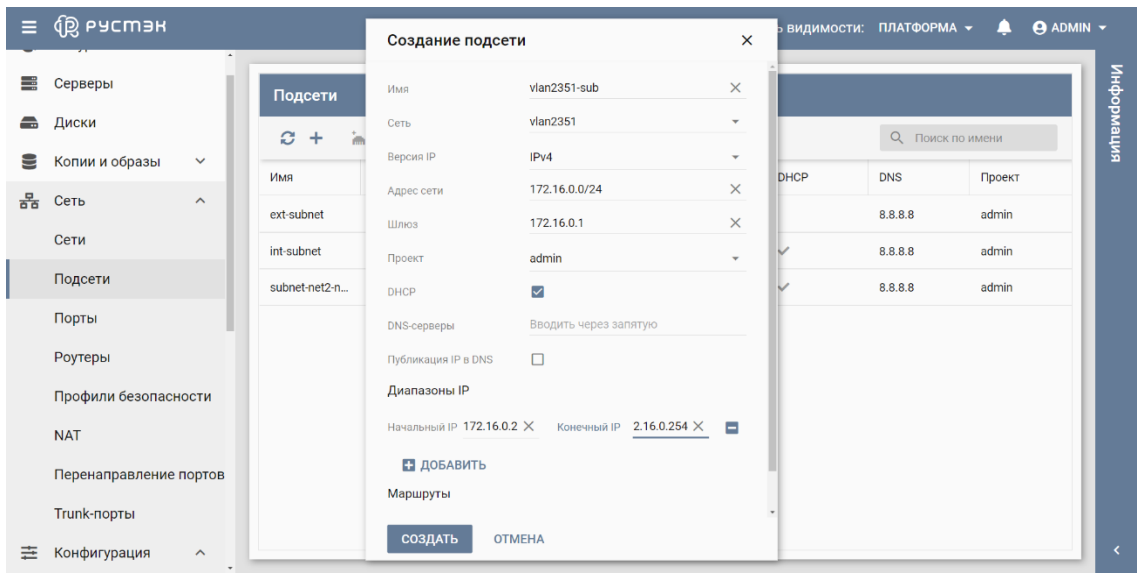

Рис. 24. Создание подсети в сети vlan2351

# **5 Подключение дополнительных СХД по FC или ISCSI с использованием специализированных драйверов**

Подключение СХД по протоколам FC или iSCSI производится с помощью интерфейса командной строки. Для подключения дополнительных СХД необходимо выполнить следующую последовательность действий:

- создать конфигурационные файлы СХД в директории /etc/openstack/cinder\_backends/;
- добавить выбранные имена **volume\_backend\_name** в конфигурационные файлы /etc/cinder/cinder.conf в список переменной enabled backends на хостах, у которых выбрана роль "**Управление дисками**";
- перезагрузить **работающую** службу **cinder-volume** на хосте с ролью **Управление дисками**. **Работающие** службы отображаются после ввода в консоли команды (рис. 25).

```
# rc-status | grep cinder-volume
cinder-volume [
started 1
```
Рис. 25. Отображение работающей службы **cinder-volume** в консоли

Далее нужно создать новый **volume-type** и привязать к нему выбранные имена **volume\_backend\_name** из конфигурационных файлов.

Пример конфигурирования СХД EMC VMAX:

1) создание конфигурационного файла **/etc/openstack/cinder\_backends/ FC\_backend.conf** со содержимым, показанным на рис. 26.

```
[FC_backend]
volume backend name = FC backend
volume_driver = cinder.volume.drivers.emc.emc_vmax_fc.EMCVMAXFCDriver
cinder \overline{emc} config file =
/etc/openstack/cinder_backends/cinder_emc_config_CONF_GROUP_FC.xml
```
Рис. 26. Содержимое конфигурационного файла /etc/openstack/cinder\_backends/ FC\_backend.conf

Содержимое файла **cinder\_emc\_config\_CONF\_GROUP\_FC.xml** приведено на рис. 27.

```
<?xml version="1.0" encoding="UTF-8" ?>
<EMC>
   <EcomServerIp>1.1.1.1</EcomServerIp>
   <EcomServerPort>00</EcomServerPort>
  <EcomUserName>user1</EcomUserName>
   <EcomPassword>password1</EcomPassword>
   <PortGroups>
    <PortGroup>OS-PORTGROUP1-PG</PortGroup>
     <PortGroup>OS-PORTGROUP2-PG</PortGroup>
   </PortGroups>
   <Array>111111111111</Array>
   <Pool>FC_GOLD1</Pool>
   <FastPolicy>GOLD1</FastPolicy>
</EMC>
```
Рис. 27. Содержимое файла cinder\_emc\_config\_CONF\_GROUP\_FC.xml

2) Изменение конфигурационного файла /etc/cinder/cinder.conf на хостах с ролью **Управление дисками** добавлением в список **enabled\_backends** нового имени **volume\_backend\_name** через запятую (рис. 28).

```
[DEFAULT]
log config append = /etc/cinder/logging.conf
enabled backends = nfs, FC backend
\ldotsSKIP\overline{\ldots}
```
Рис. 28. Добавление в список **enabled\_backends** нового имени **volume\_backend\_name** в конфигурационном файле /etc/cinder/cinder.conf на хостах с ролью **Управление дисками**

3) После перезагрузки работающей службы **cinder-volume** (рис. 29) отображается созданный новый тип диска **volume-type** (рис. 30).

```
# rc-service cinder-volume restart
```
Рис. 29. Команда перезагрузки работающей службы **cinder-volume**

```
# openstack volume type create VMAX_FC
# openstack volume type set --property volume backend name=FC backend
VMAX_FC
```
#### Рис. 30. Отображение созданного нового типа диска **volume-type**

По завершении конфигурирования СХД администратору становится доступен выбор нового типа диска при создании ВМ или диска в web-панели управления платформой (рис. 31).

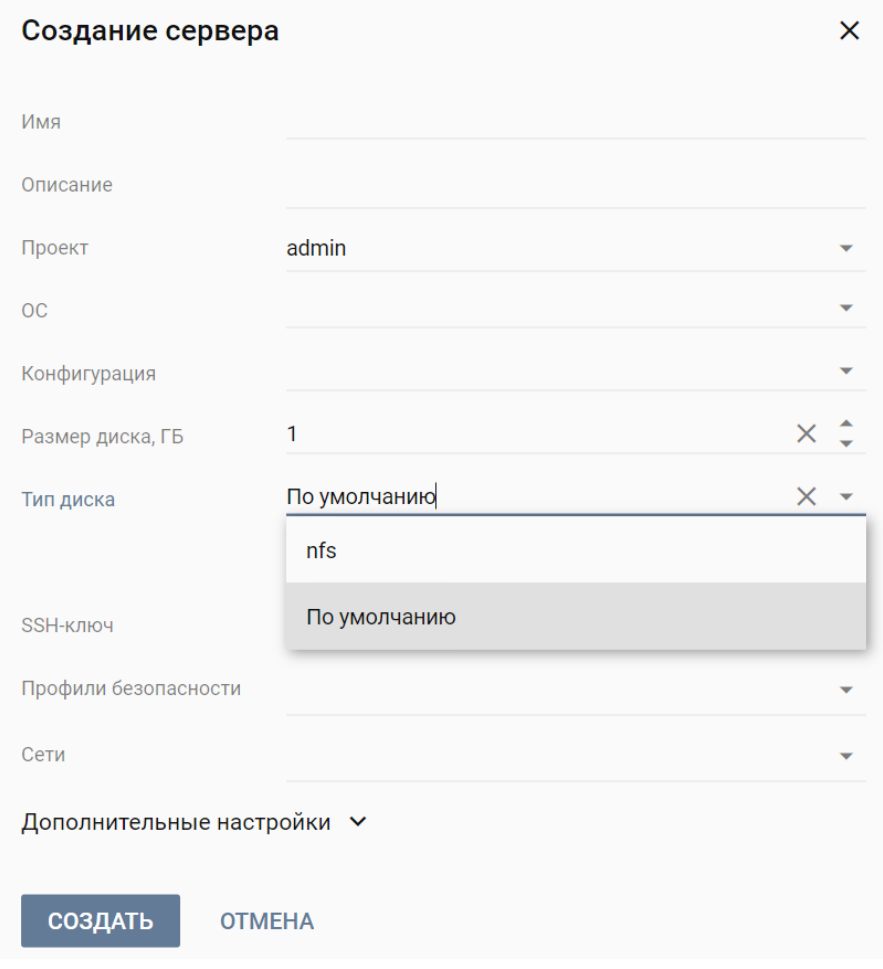

Рис. 31. Выбор нужного типа диска при создании ВМ после конфигурирования СХД

# ПЕРЕЧЕНЬ ТЕРМИНОВ И СОКРАЩЕНИЙ

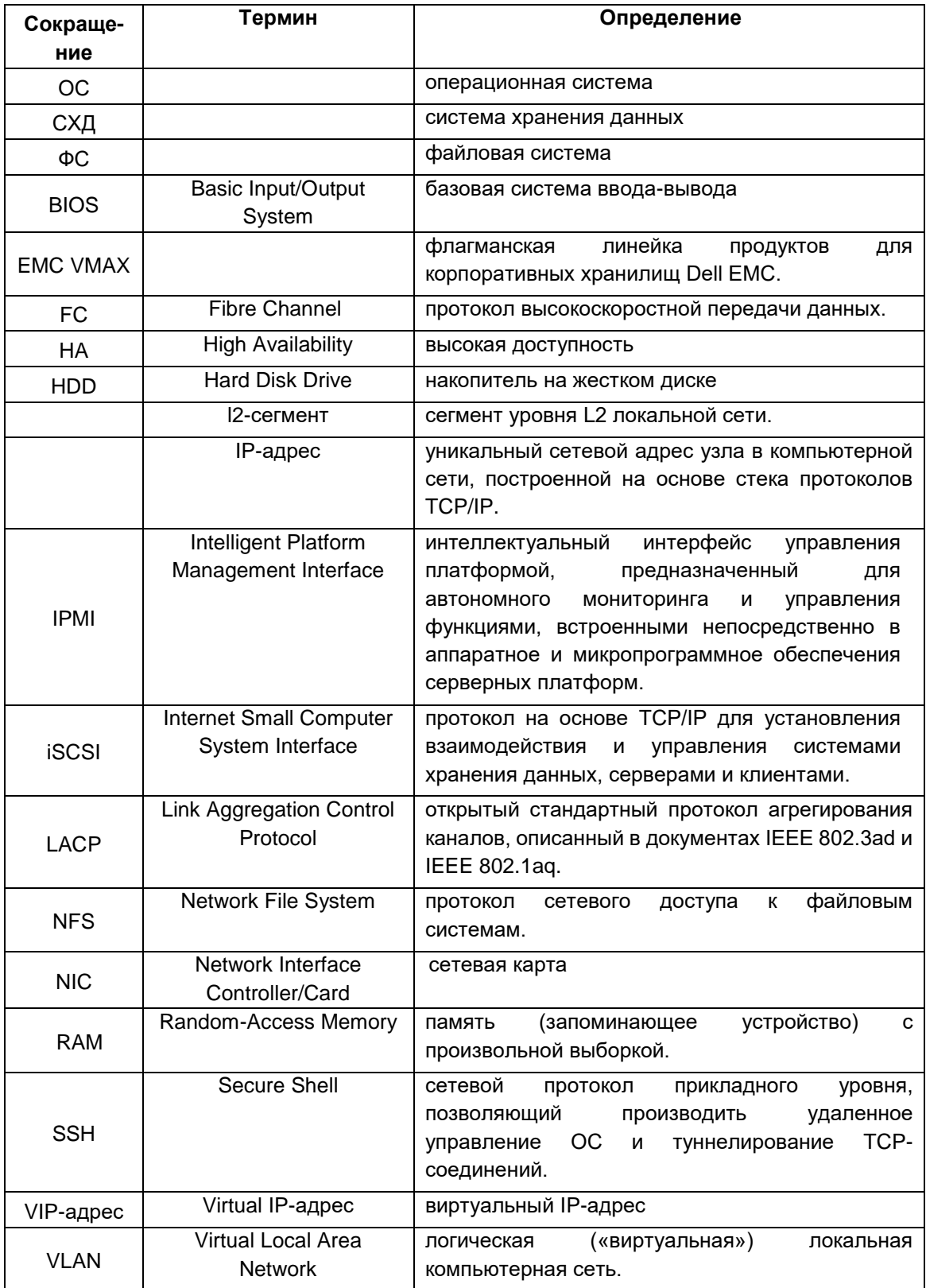